Leitfaden für die Anmeldung zur Schulbuchausleihe über den IServ-Zugang Ihres Kindes an unserer Schule:

1. Geben Sie Folgendes in die Eingabezeile Ihres Browsers ein.

## www.gavec.de

- 2. Melden Sie sich über das IServ-Konto Ihres Kindes an.
- 3. Auf der linken Seite des Bildschirmes finden Sie weiter unten, eventuell unter alle Module, das Modul Schulbücher.

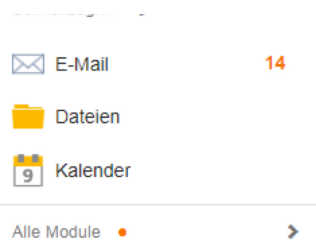

4. Wählen Sie bitte aus den einzelnen Modulen das Modul "Schulbücher" aus und öffnen Sie es.

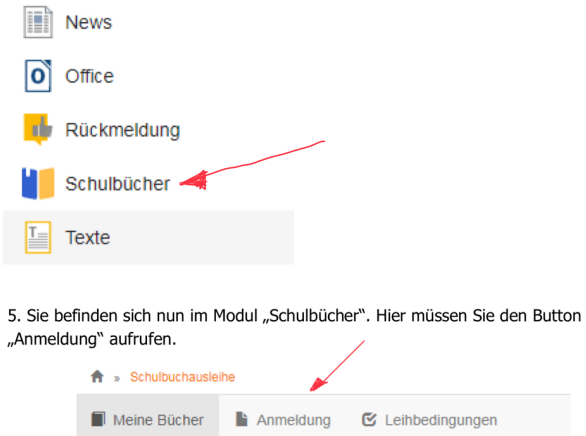

## Meine Schulbuchausleihe

6. Wählen Sie nun die für Ihr Kind bestimmte Bücherliste aus, indem Sie auf die grüne "Anmelden"-Schaltfläche klicken. *(Sie finden unter dem jeweiligen Jahrgang auch die gesamte Bücherliste mit den selbst anzuschaffenden Lehrmitteln, hier blau hinterlegt).*

Gymnasium Antonianum Vechta Anmeldung zur Schulbuchausleih

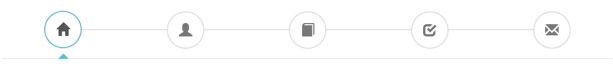

## Herzlich willkommen

r rer Zritori I wrintorininen<br>Auf dieser Seite können Sie sichtlin Kind zur Ausleihe der Schulbücher im Schuljahr 24/25 anmelden.<br>Im Fölgenden werden Sie Schritt für Schritt durch die Anmeldung geführt. Die Anmeldung wird

Bitte vergessen Sie nicht im Anschluss die ggf. fällige Gebühr zu überweisen. Alle benötigten Informationen hierzu finden Sie<br>nach dem Absenden der Anmeldung auf der Bestätigungsseite. Geht das Geld nicht bis zum dort gena

Bitte wählen Sie die für Sie/Ihr Kind im Schuljahr 24/25 zutreffende Bücherliste

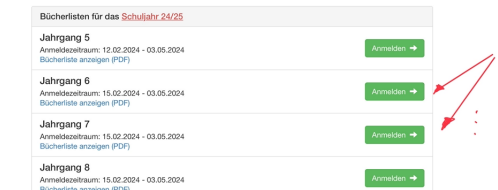

7. Füllen Sie bitte alle Felder unter der Angabe der Daten Ihres Kindes und Ihrer Daten aus. Bei der Eingabe der email-Adresse verwenden Sie bitte Ihre eigene email-Adresse. Dorthin gelangt nach der Anmeldung die Benachrichtigung mit allen wichtigen Daten.

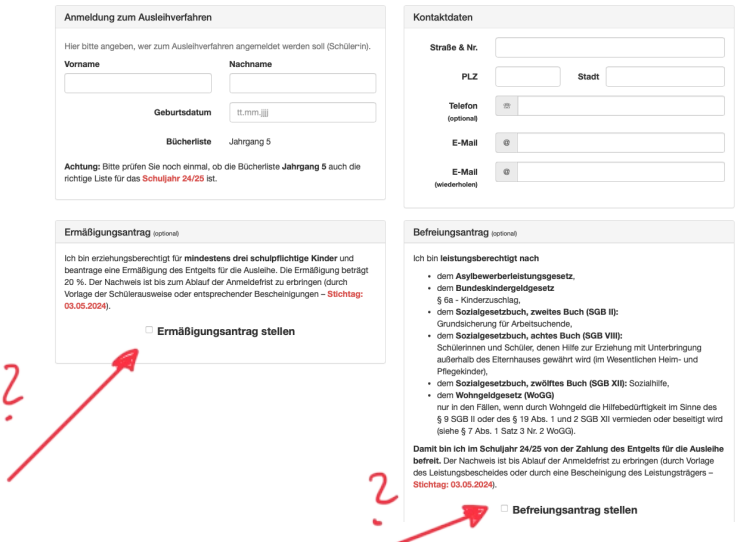

Falls begründet, setzen Sie bitte einen Haken für "Ermäßigungsantrag stellen" bzw. "Befreiungsantrag stellen". Im Anschluss daran klicken Sie die Schaltfläche "Bücher auswählen" an. Denken Sie an den Termin für die Abgabe der entsprechenden Papiere, die Sie zur Ermäßigung oder Befreiung berechtigen. Die Abgabe der Papiere erfolgt über die Klassenleiter.

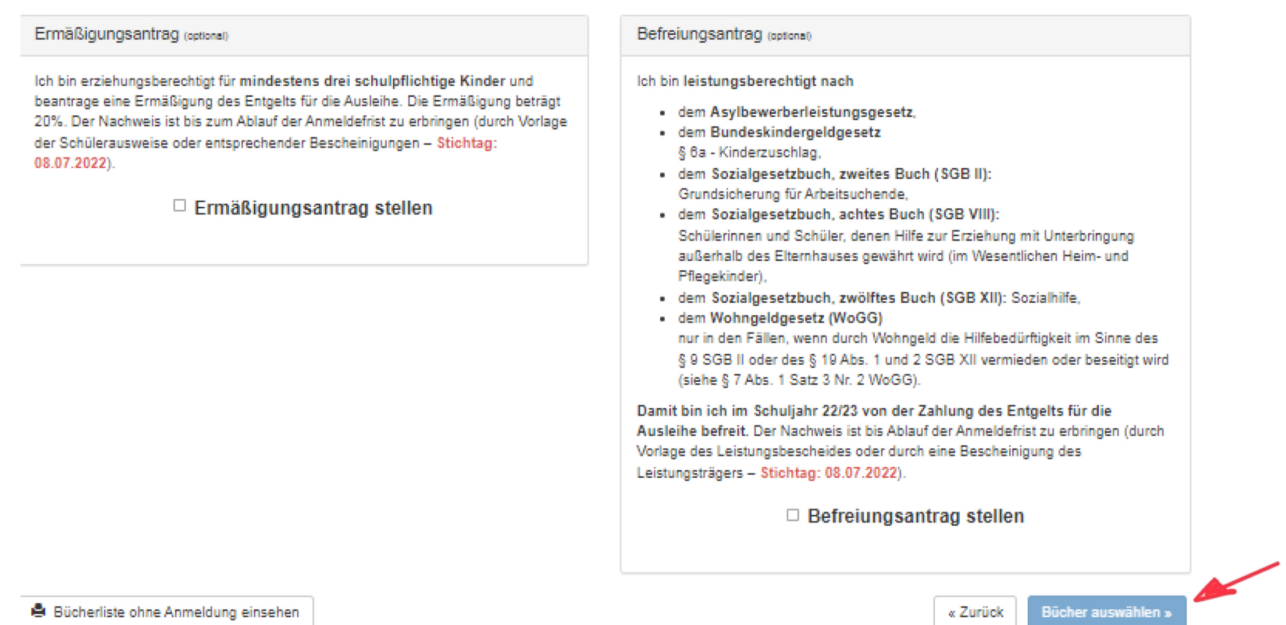

Bei der Auswahl achten Sie auf die Wahl der zweiten Fremdsprache und der Religion.

8. Auf dieser Seite sehen Sie den zu zahlenden Paketpreis bzw. die Lehrwerke, die die Ausleihe umfasst. Klicken Sie auf Fortfahren.

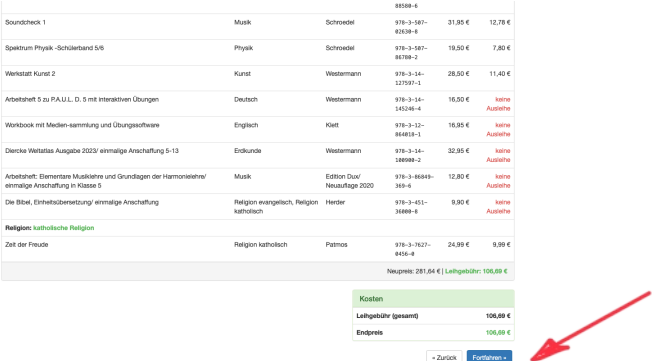

9. Lesen Sie die Leihbedingungen der Schule aufmerksam durch, stimmen Sie ihnen zu (Haken setzen) und klicken Sie auf die Schaltfläche "Prüfen und Absenden".

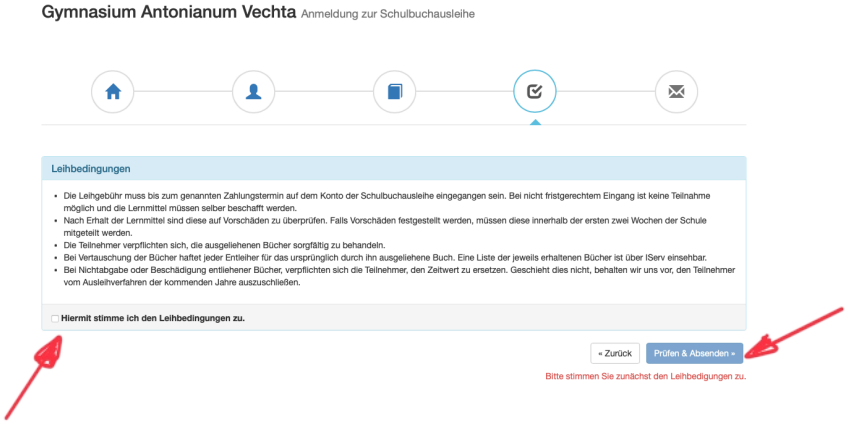

10. Überprüfen Sie die von Ihnen getätigten Angaben zu Ihrer Person und der Ihres Kindes. Sind alle Angaben korrekt, dann klicken Sie bitte auf "Anmeldung abschicken". Sollten Sie Fehler finden, dann wählen Sie "bearbeiten" und korrigieren Sie vor dem Absenden.

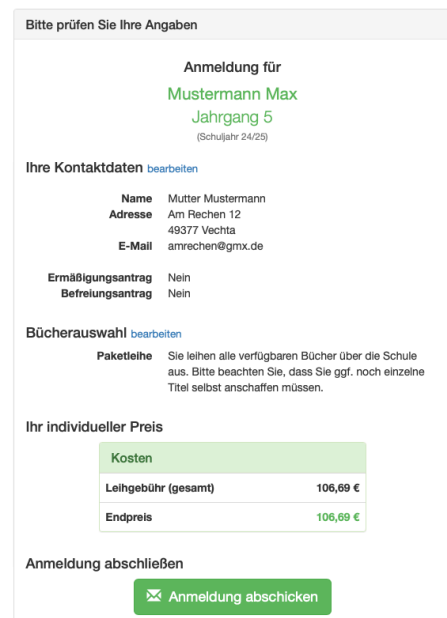

11. Auf der letzten Seite erscheint dann eine abschließende Übersicht, die anzeigt, dass die Anmeldung erfolgreich war.

Entnehmen Sie bitte dieser Übersicht die Angaben beider Verwendungszwecke und geben Sie diese unbedingt genauso bei Ihrer Überweisung der Leihgebühr an.

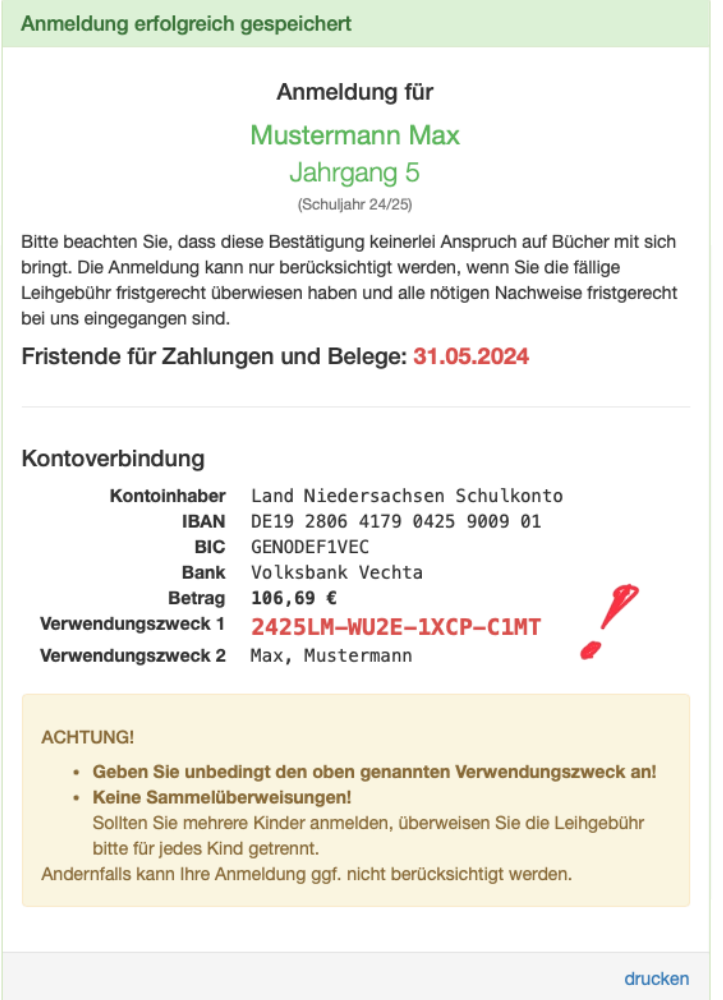